# Stappenplan: Helpdesk voor leerkrachten

Dit stappenplan illustreert hoe je als leerkracht gebruik maakt van onze ICT Helpdesk.

Het ticketsysteem dient enkel om problemen betreffende IT te melden. **OPGELET:**  Aankopen/vernieuwen van materiaal moet via de directie verlopen.

## 1. Surf naar<http://ict.vzwderanken.be/>

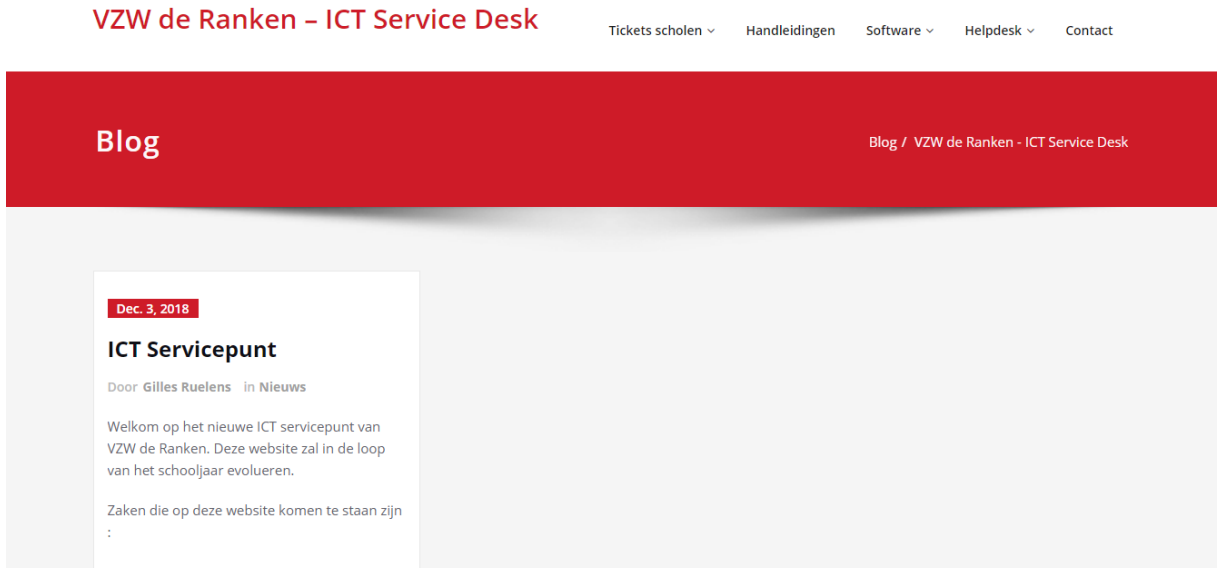

2. Zweef over de rubriek "Helpdesk" en klik op "Ticket aanmaken".

VZW de Ranken - ICT Service Desk

Tickets scholen  $\times$ Handleidingen Helpdesk  $\sim$ 

Contact

Software  $\vee$ 

**Blog** 

Blog / VZW de Ranken - ICT Service Desk

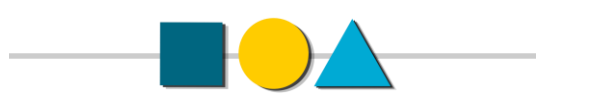

# 3. Selecteer de gewenste categorie waartoe het probleem behoort.

# Hulp nodig?

Het ticketsysteem dient enkel om problemen betreffende IT te melden. Aankopen/vernieuwen van materiaal moet via de directie verlopen.

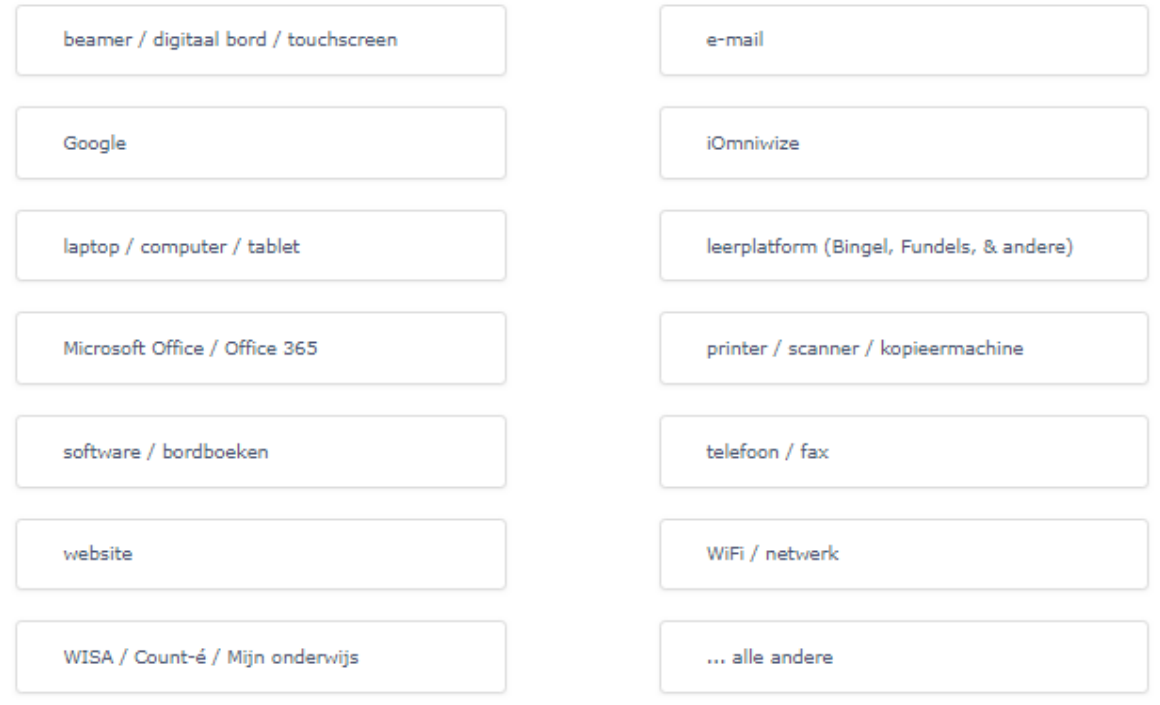

Powered by Help Desk Software HESK, in partnership with SysAid Technologies

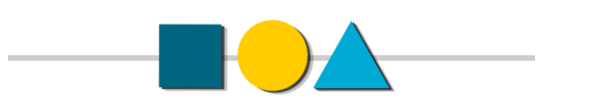

4. Vul het formulier in. Ook extra informatie is steeds welkom (bv. werkdagen, lokaal). Een goede omschrijving van het ticket bevordert onze probleemanalyse. Voorbeeld:

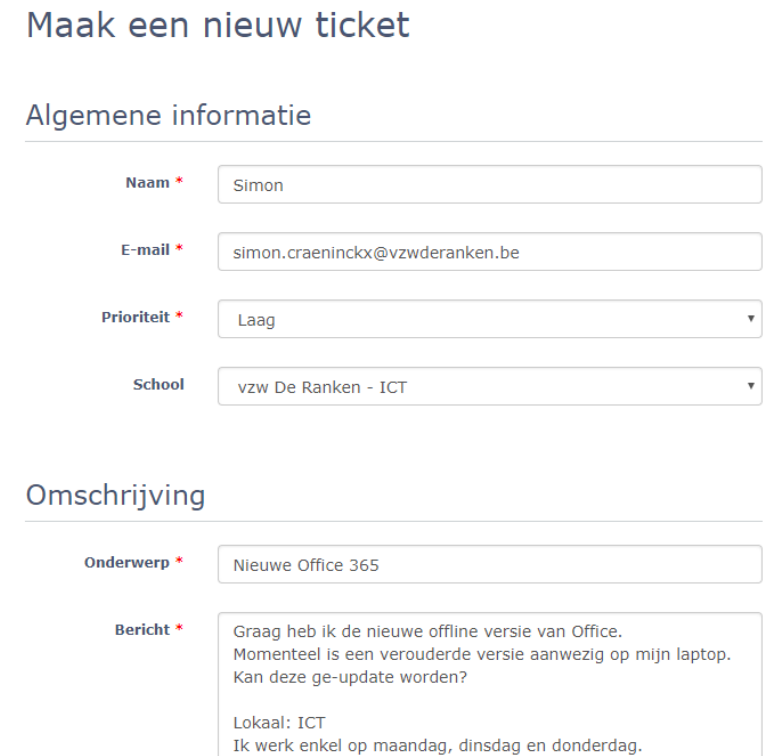

Opgelet: als u een probleem heeft met uw wachtwoord van uw werkmail. Let er dan op dat u uw persoonlijk e-mailadres gebruikt.

Dit is belangrijk voor uw bevestigingsmail.

5. Ten slotte bevestig je dat het ticket slechts 1 probleem omvat. Indien van toepassing kan je bijlagen toevoegen (screenshots, etc.). Na het invullen van het cijfer kan het ticket verzonden worden.

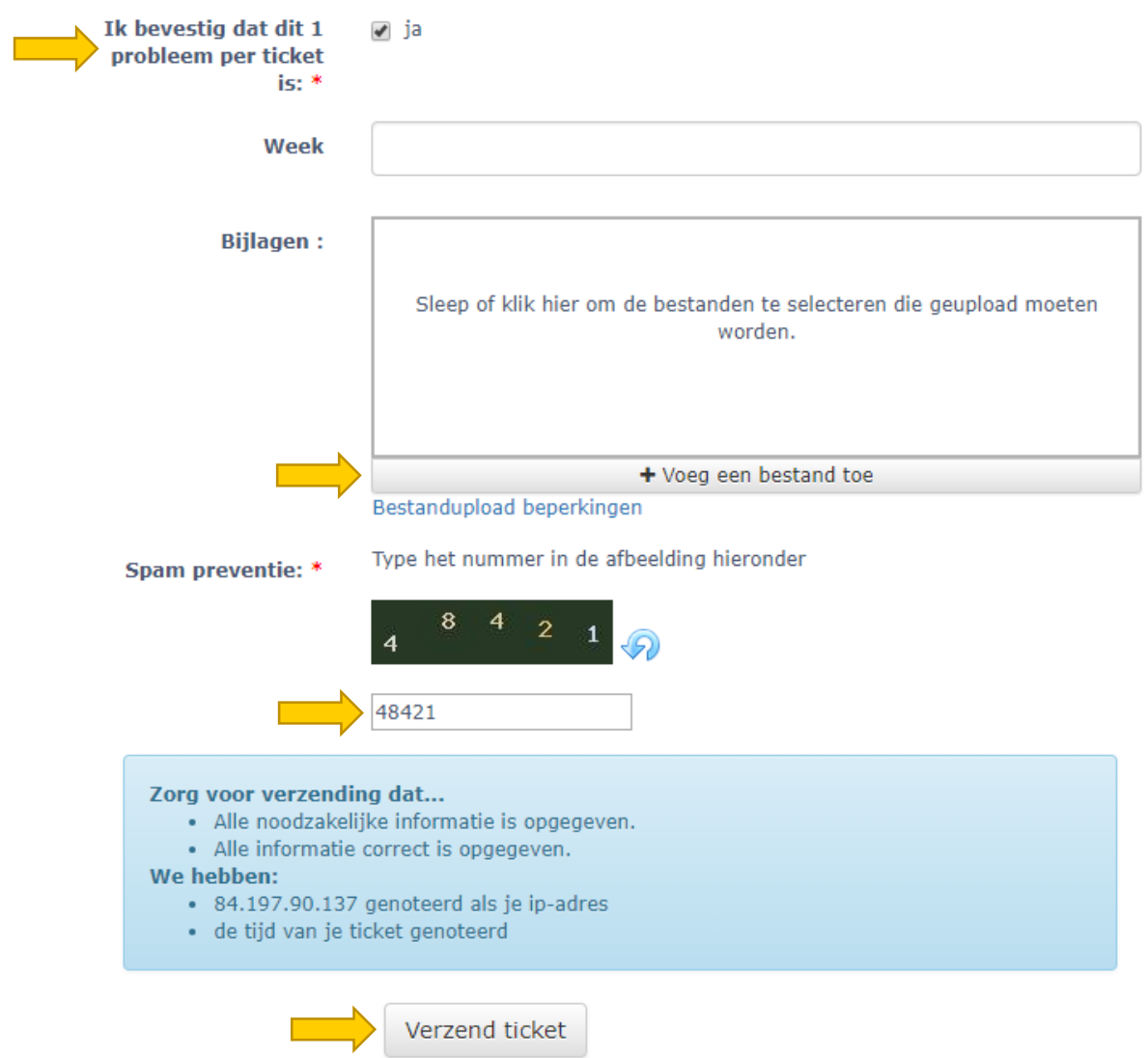

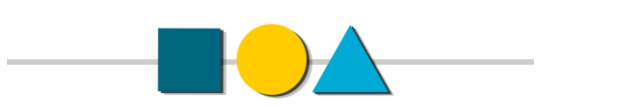

6. Bij het verzenden van het ticket krijg je een kenmerk. Deze code heb je nodig om jouw ticket te kunnen bekijken. Het kenmerk kan je terugvinden in de bevestigingsmail. Ook ontvang je een mail wanneer wij antwoorden op het ticket.

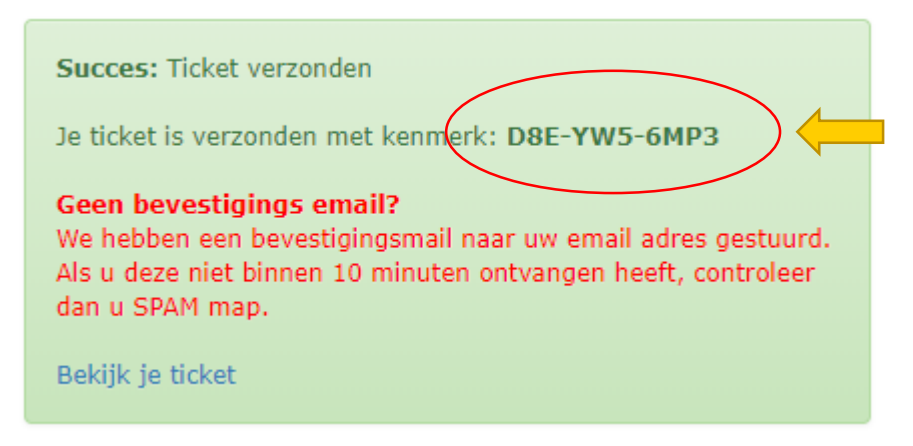

Mogelijk ontvangt u deze bevestigingsmail bij ongewenste e-mail . Raadpleeg het stappenplan "Ongewenste e-mail" als u deze e-mail niet zou vinden.

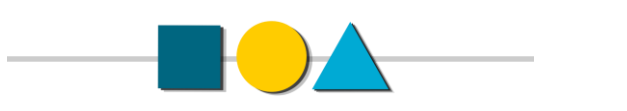

7. Een aangemaakt ticket kunnen we bekijken via de website ict.vzwderanken.be. Zweef over de rubriek "Helpdesk". Klik vervolgens op "Ticket raadplegen".

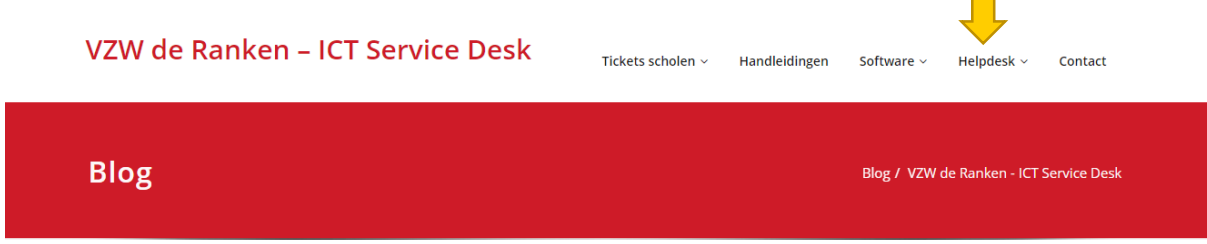

8. Voer het kenmerk in en klik op "Bekijk ticket"

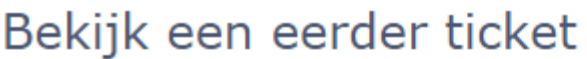

Het kenmerk van het ticket (te vinden in bevestigingsmail)

D8E-YW5-6MP3

Bekijk ticket

Kenmerk onbekend?

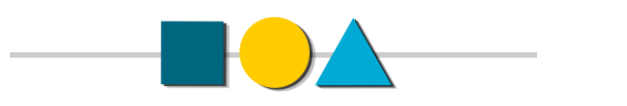

10. Bij verlies van een kenmerk kan je deze weer opvragen. Klik hiervoor op "Kenmerk onbekend?" onderaan.

#### Kenmerk onbekend?

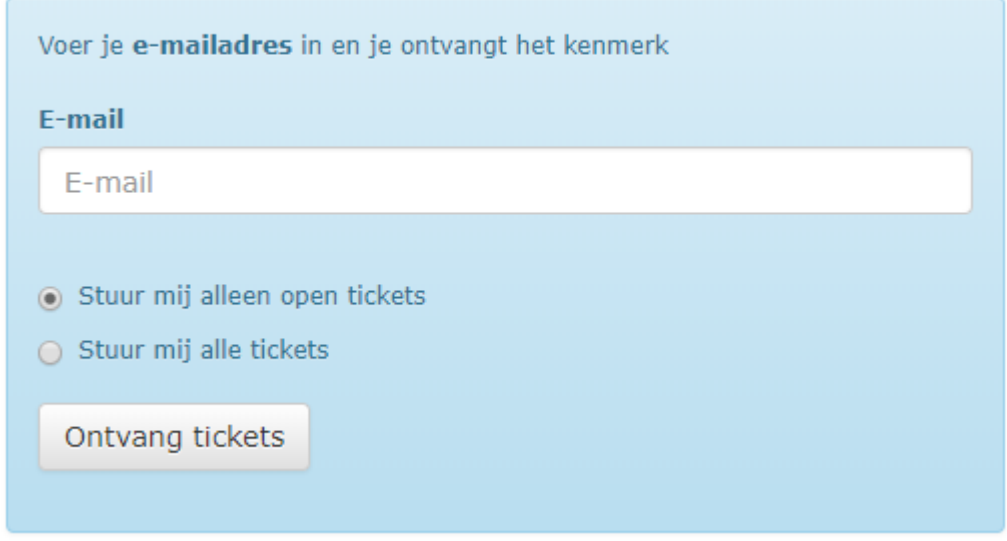

## 11.Een ticket kunnen we ook raadplegen via de bevestigingsmail. Klik op de opgegeven link.

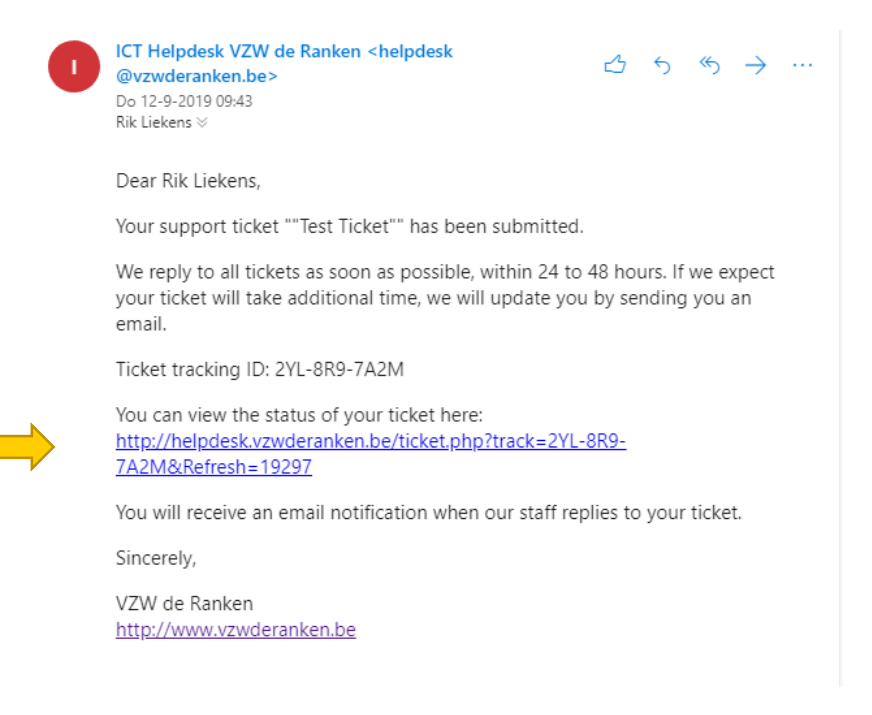

Gelieve het ticket binnen de 5 werkdagen op te volgen.

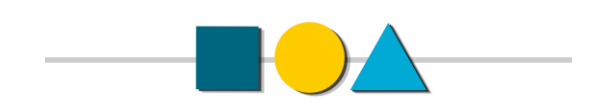